# **南山大学オリジナルノートPC セットアップテキスト**

# Panasonic Let's note CF-SV9ND3LC ※初期設定は10分程度で終了いたします。

※初期設定を実施中に困った場合は下記までお問い合わせ下さい。 **PC操作不具合相談窓口となります。** ● パナソニックパソコンお客様ご相談センター 電話番号: 0120-873029(通話無料・携帯電話/PHSからもご利用になれます) 受付時間: 9:00〜20:00(365日) ※本体品番・シリアル番号が必要となります。実機をお手元に準備し、お電話いただきますようお願いいたします。

# 同梱物の確認をお願い致します。 ※同梱物がない場合はすぐに販売店へご連絡をください。

Panasonicノートパソコン キャンパスモデルは4年保証付きとなっています。箱に添付されている保証書とパソコン本体のディスプレイを開いた処に保存されている 「4年保証登録確認書」をご確認ください。緑の袋に入った「保証書」は化粧箱から取り外しご確認ください。両方ともマニュアルセットの箱にしまって4年間大切に保管 してください。

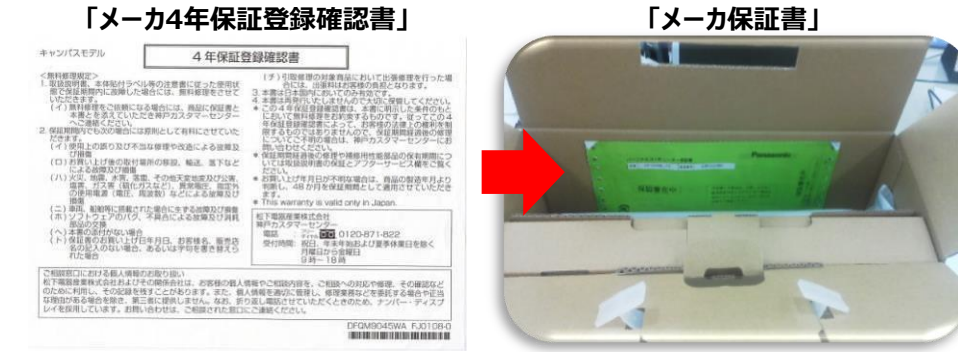

## 同梱物の確認をし、バッツテリーを装着してください。

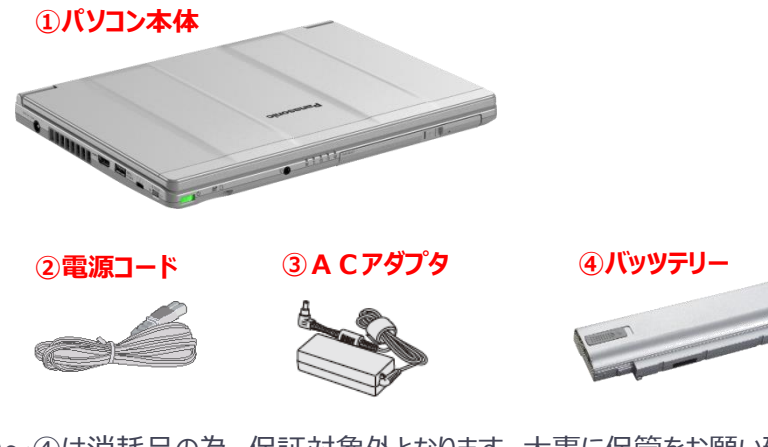

②〜④は消耗品の為、保証対象外となります。大事に保管をお願い致します。

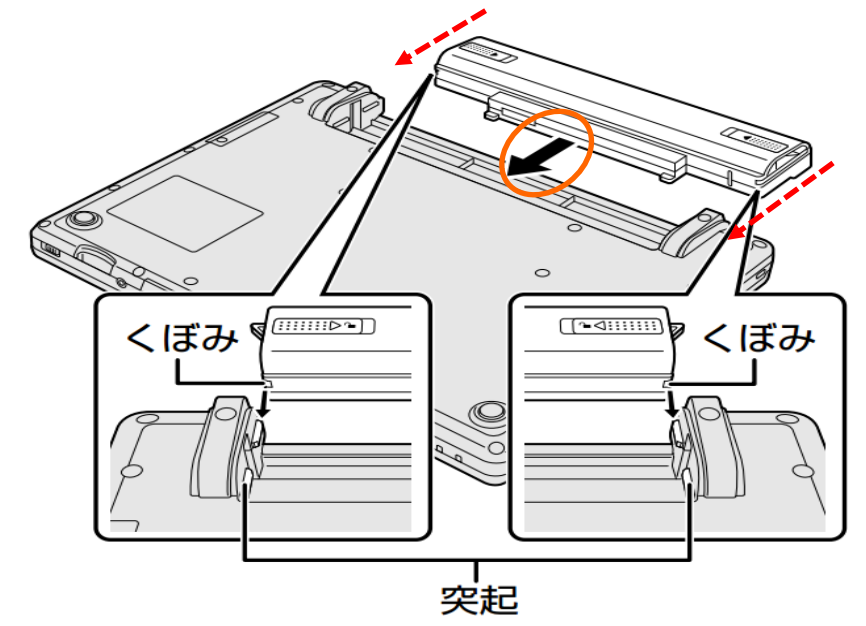

本体を裏返し、バッテリーを矢印の方向へスライドして取り付ける。カチッと音がします。

セットアップの準備

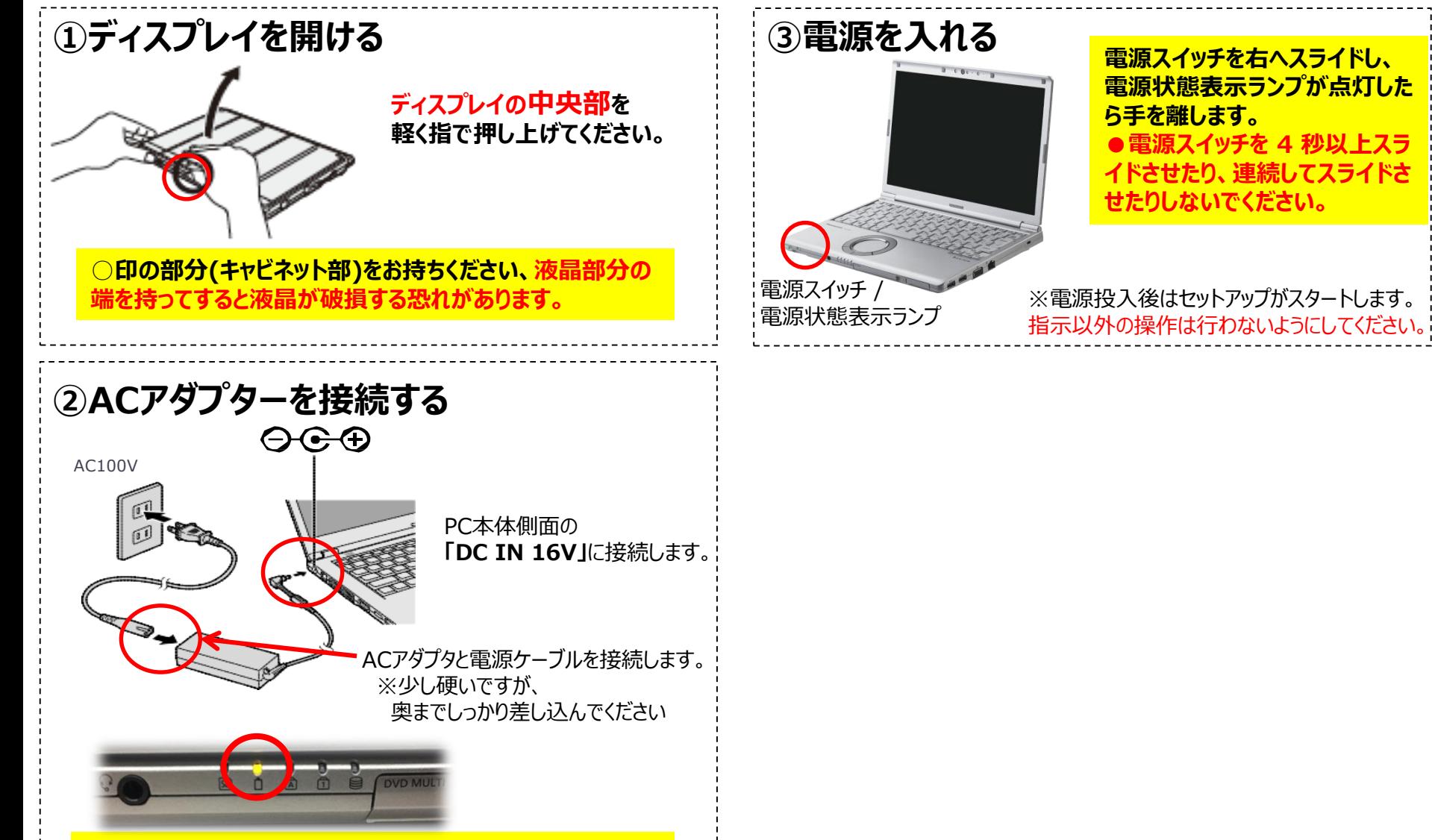

**接続すると、自動的にバッテリーの充電が始まります。 電源状態表示ランプが、オレンジ色に点灯しましたか?**

ホイールパッドの操作方法

# **パッド部に指先などが触れると、勝手に反応することがあります。**

#### ★タッチパッド操作を覚えましょう

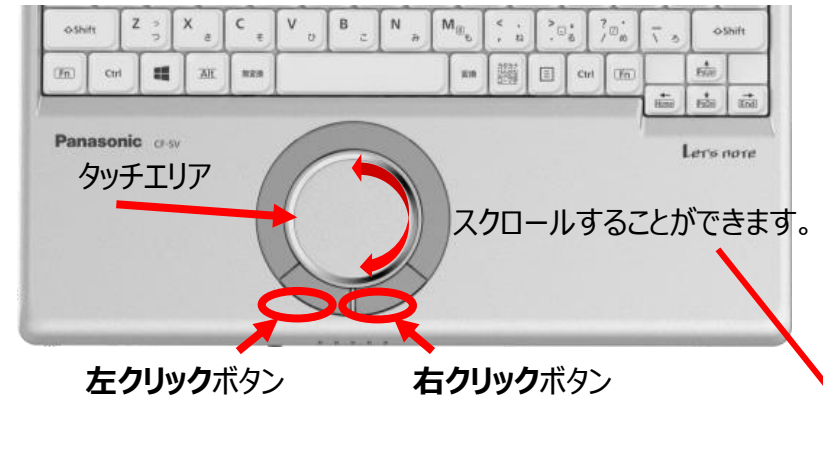

タッチエリアに指1本を当てて動かすと画面上のマウスカーソルを 動かすことができます。基本操作としてはマウスカーソルを動かして 画面上のアイコンや文字、リンクに合わせ、 **左クリック**ボタンで**クリック**や**ダブルクリック**をします。

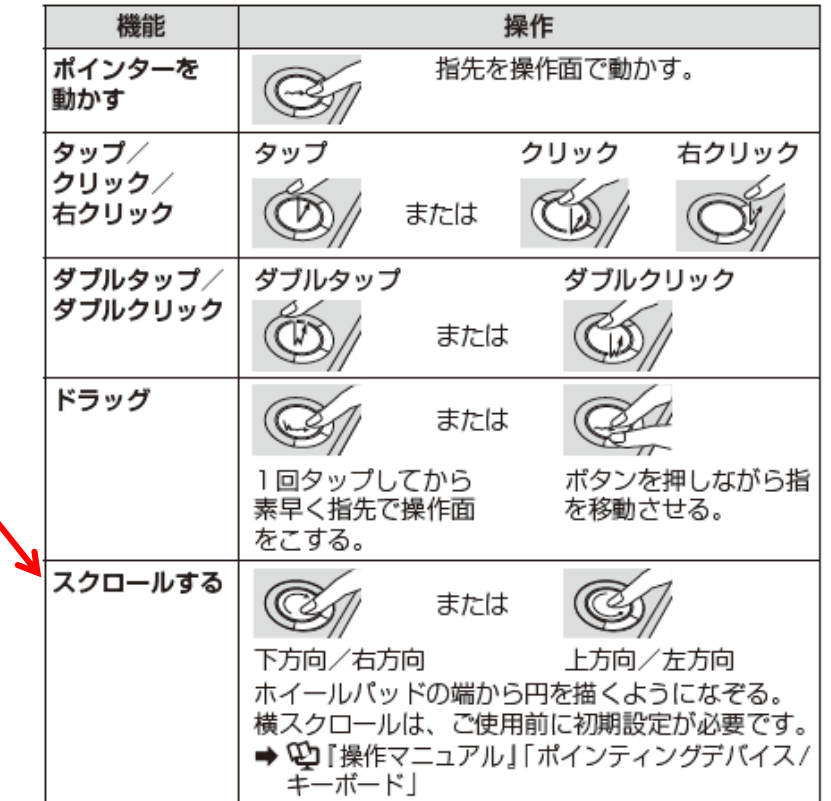

**タッチパッド/ホイールパッドの操作に慣れないうちは、 クリックは左ボタンで行ってください。 これから行うセットアップはクリックボタンをご利用ください。**

4

# Windowsセットアップ手順

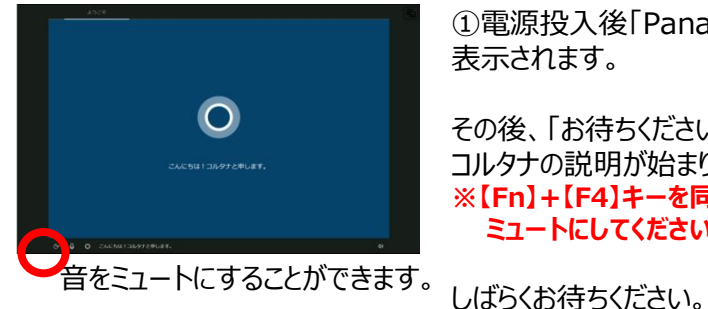

①電源投入後「Panasonic」のロゴが 表示されます。

その後、「お待ちください。」と表示され、 コルタナの説明が始まります。 **※【Fn】+【F4】キーを同時に押し、 ミュートにしてください。**

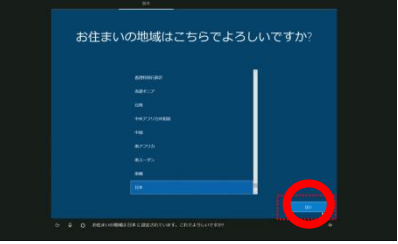

②「**お住まいの地域はこちらでよろしい ですか?**」と表示されます。 「**日本**」が選択されていることを確認し

**【はい】**をクリック ※2回以上押さないでください。

⑤「**ネットワークに接続しましょう**」と表示 されますが、後ほど設定を行いますので、 ここでは **左下【インターネットに接続して いません】**をクリック

(注意)OSバージョンにより、一部画面イメージが異なる場合があります。

※セットアップに失敗する恐れがありますので、 必ずスキップを選択してください。

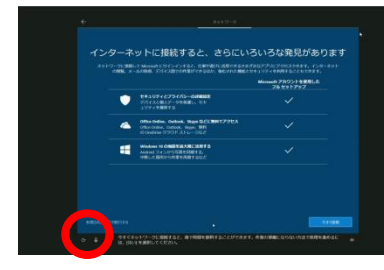

⑥「**インターネットに接続するとさらにい ろいろな発見があります**」と表示されます が、後ほど設定を行いますので、 ここでは **左下【制限された設定で続行 する】**をクリック ※マイクロソフトアカウントを使用する場合の み、【今すぐ接続】をクリック

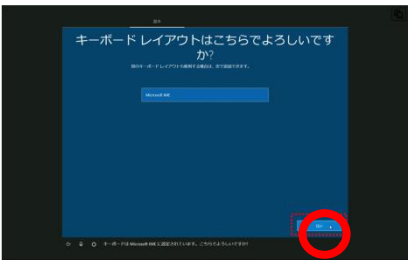

③「**キーボードレイアウトはこちらでよろ しいですか?**」と表示されます。

「**Microsoft IME**」が選択されているこ とを確認し、 **【はい】**をクリック

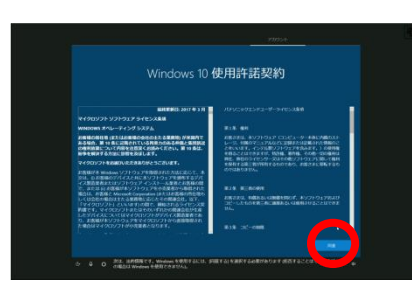

⑦「**Windows10使用許諾契約**」 と表示されます。

**【同意】** をクリック

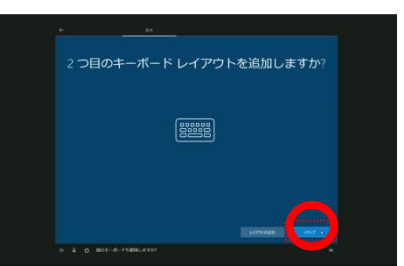

④「**2つ目のキーボードレイアウトを追 加しますか?**」と 表示されます。

今は、追加しませんので**【スキップ】**をク リック

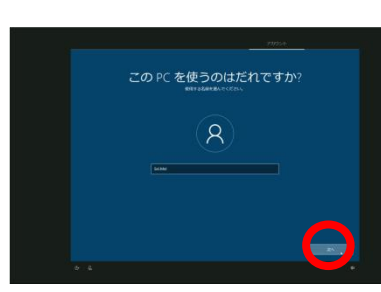

⑧「**このPCを使うのはだれですか?**」 と表示されます。 ユーザー名を、半角英数字(a〜z、A 〜Z、0〜9)で名前を入力してください。

漢字/スペースは不具合が発生する場合 があるため推奨できません。

入力できたら、**【次へ】**をクリック

# Windowsセットアップ手順

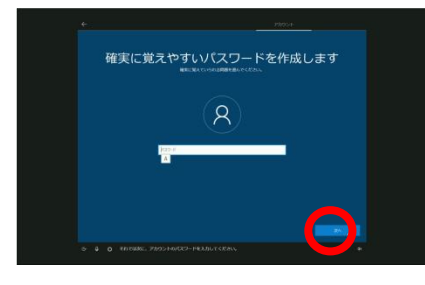

⑨「**確実に覚えやすいパスワードを作成 します**」と 表示されます。 セットアップ中に、パスワードを忘れると、 セットアップが継続できません、今回は、 パスワードを設定せずに 、**【次へ】**をクリッ ク

※パスワードは、セットアップ後必ず登録 をしましょう

⑩「**アクティビティの履歴を利用してデバ イス間でより多くのことを行う**」と表示さ

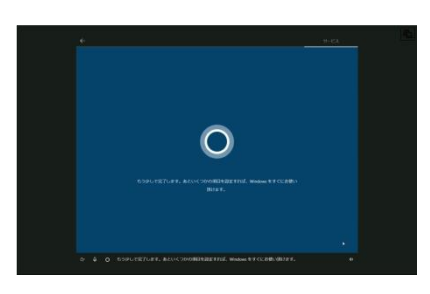

⑬セットアップが順次進行しますので しばらくお待ちください。画面が変わります。 **「こんにちは」** 「**現在準備中です**」

などいくつかのメッセージが表示され、

**「もうすぐです」 「お任せください」**

と表示されます。

デスクトップの画面が起動し、終了です。

以上で、セットが完了しました。

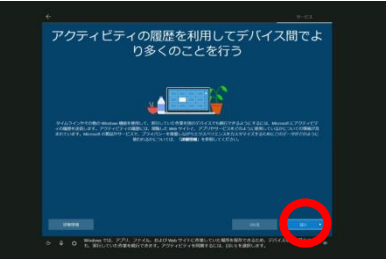

デジタル アシスタントを利用する

⑪「**デジタルアシスタントを利用する**」と 表示されます。

**【同意】**をクリック

**【はい】**をクリック

れます。

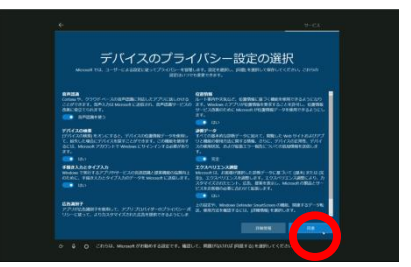

⑫「**デバイスのプライバシー設定の選 択**」と表示されます。

**【同意】**をクリック ※セット後に変更可能です 6

パソコンインターフェース

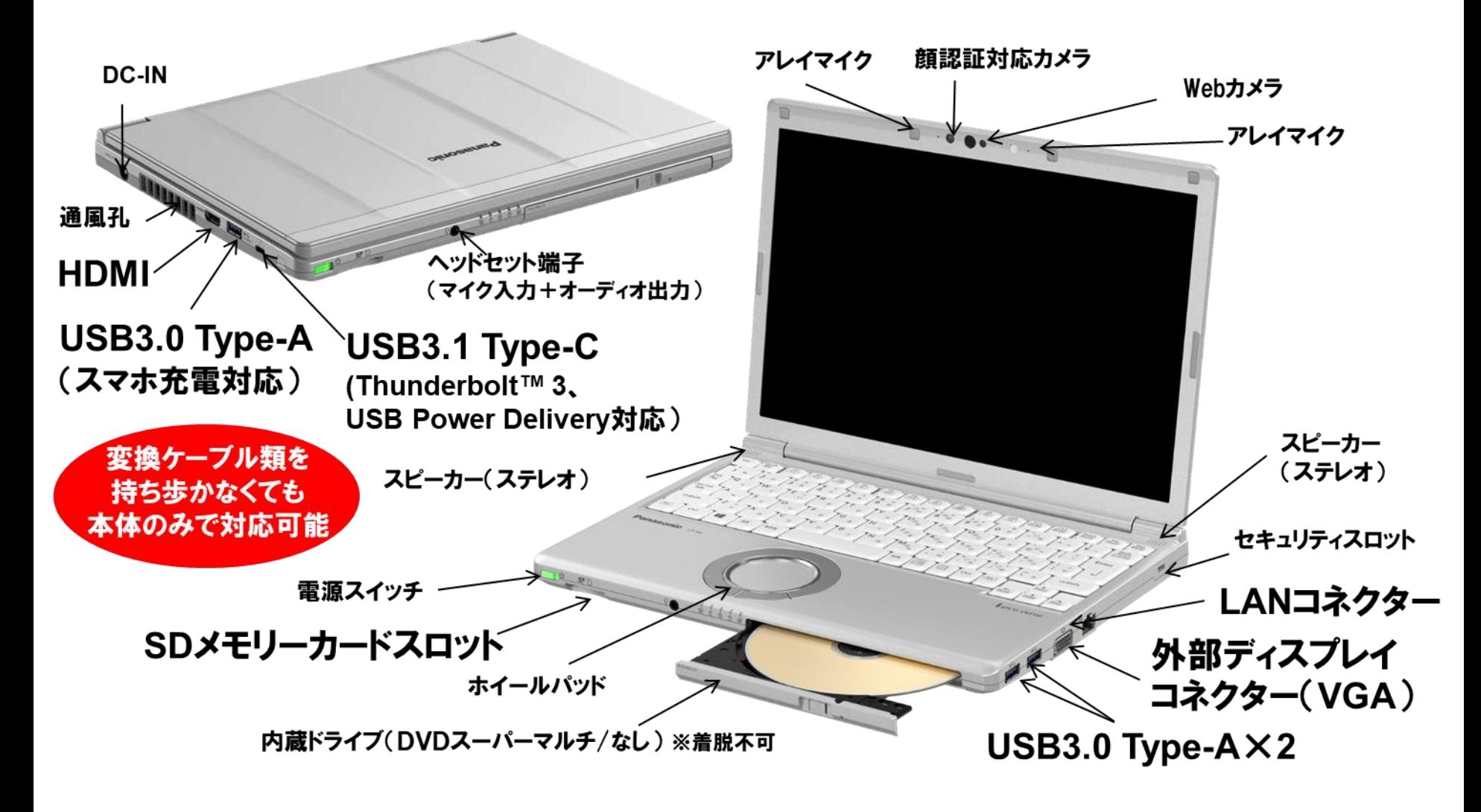

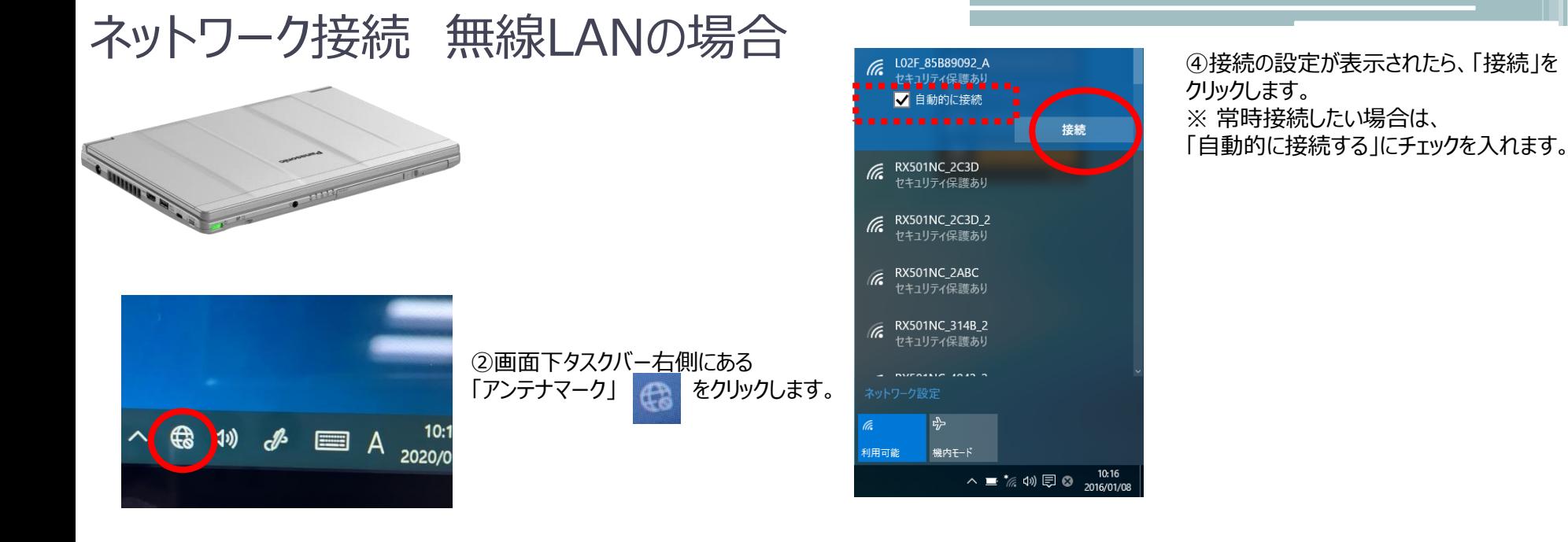

L02F\_85B89092\_A セキュリティ保護あり  $\sqrt{\epsilon}$  RX501NC\_2C3D ヤキュリティ保護あり  $\sqrt{6}$  RX501NC\_2C3D\_2 セキュリティ保護あり  $\mathbb{R}$  RX501NC\_314B ヤキュリティ保護あり  $6$  RX501NC\_101C\_2 セキュリティ保護あり  $6$  RX501NC\_101C セキュリティ保護あり 고 川用可能 機内モード へ■な<br />  $\frac{10:13}{6}$  <br />  $\frac{10:13}{2016/01/08}$ 

③利用可能なネットワークの一覧が 表示されます。 接続したいネットワーク名をクリックします。

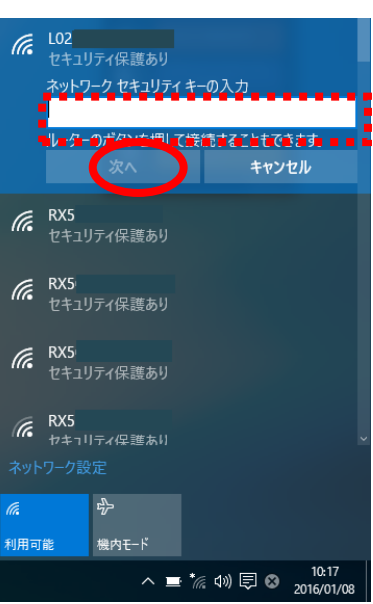

⑤「ネットワークセキュリティキーを入力してく ださい」という画面が表示されます。 ボックスにセキュリティキーを入力し、「次へ」 をクリックします。

⑥「接続済み・・」という画面が表示されま す。

これで無線LANは接続されました。 ※プロキシサーバーが必要な場合は設定を 行ってください。

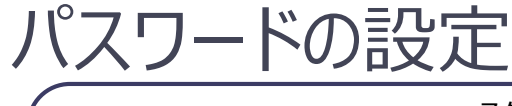

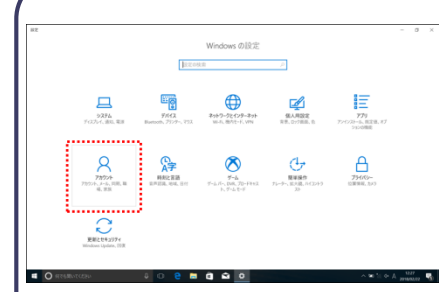

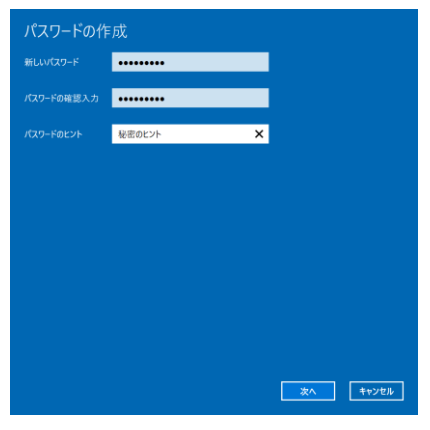

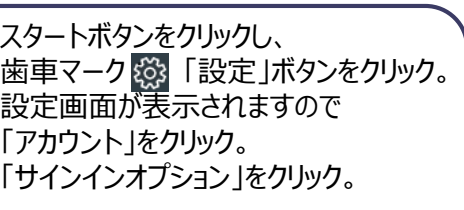

「パスワード」をクリック。 ※初めて設定する場合は「追加」 「変更」の場合は現在設定しているパス ワード入力後、新しいパスワードを設定し ます。

パスワードを入力します

・新しいパスワード ・もう一度、新しいパスワード ・パスワードのヒント

上記を入力し、「次へ」をクリック。

※忘れないようにメモをしましょう

PW:

次の画面で「完了」をクリック。 これで終了となります。

パスワード・PINに関して・・

サインインオプションにて【PIN】設定が可能です。 【PIN】は【パスワード】の代わりにサインインで使用します。 4桁以上の数字を設定することができます。 どちらで設定しても問題ありません。

# Fnキーの活用

#### $[Fn] + [F1] / [Fn] + [F2]$

[Fn]+[F1] 画面を暗くする [Fn]+[F2] 画面を明るくする

 $[Fn] + [F3]$ 

外部ディスプレイを接続してキーを押すと、 表示モードを切り替えることができます

#### $[Fn] + [F4]$

スピーカーとオーディオ端子からの音声出力のオン/オフを切り替えます 音をミュート・解除をすることができます

 $[Fn] + [F5] / [Fn] + [F6]$ 

[Fn]+[F5] 音量を小さくする [Fn]+[F6] 音量を大きくする

 $[Fn] + [F7]$ 

現在のパソコンの状態がメモリーに保存されてスリープ状態に入ります

 $[Fn] + [F8]$ 

画面の表示モードや解像度を元に戻します

 $[Fn] + [F9]$ 

バッテリーの残量を表示します

#### $[Fn] + [F10]$

現在のパソコンの状態をハードディスクに保存して休止状態に入ります

# WindowsUpdateについて

※Windows不具合やセキュリティ上の問題、欠陥が発見された場合、修正する最新のプログラムがネット上に公開されます。

WindowsUpdateはインターネットを利用して修正・追加されたプログラムをインストールします。

【注意】学内ガイダンスに参加する前日までに、WindowsUpdateを必ず実施してください。ガイダンス中に更新プログラムが開始すると、時間内に終了しない場合がごいます。 Windows10は自動的に更新プログラムが適用されますが、Windows11‥等へ変更はしません。

#### 〇インターネットに接続をしてください。 ※有線LANにて実施することをお勧めします 〇使用中のアプリケーション等はすべて閉じてから実施をお願いいたします 〇お時間がかかる場合がありますので、余裕をみて作業を行ってください。途中で止めず、最後まで行ってください

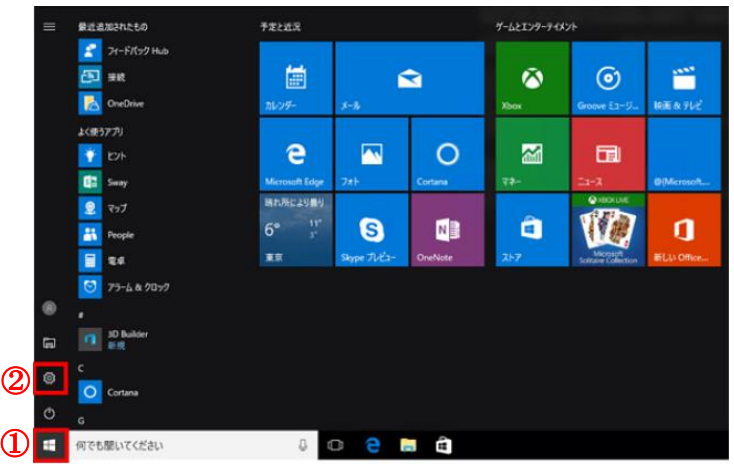

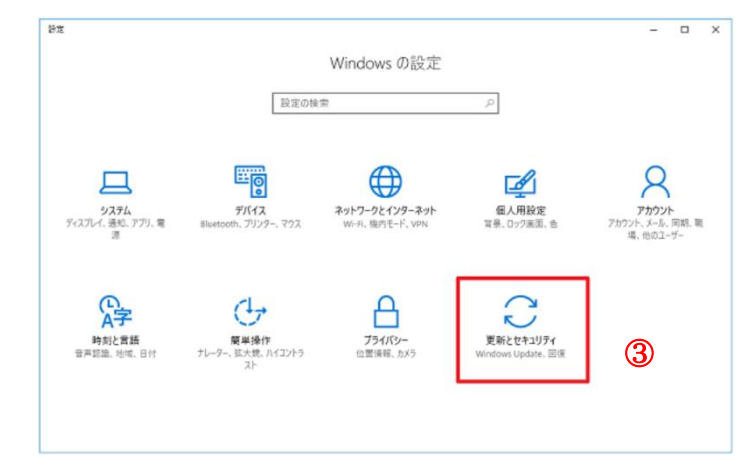

①画面左下の「スタート」をクリック ②「設定」をクリック

#### 設定画面が開きます

③「更新とセキュリティ」をクリック

# WindowsUpdateについて

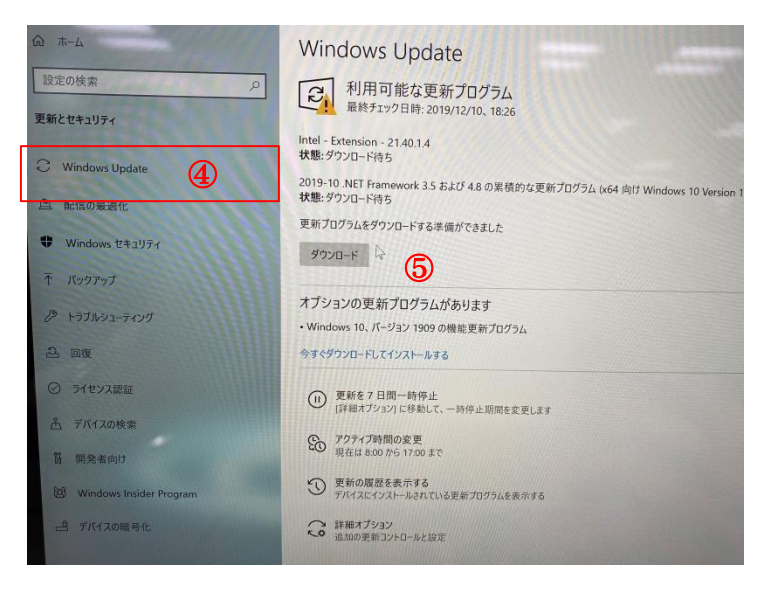

④WindowsUpdateをクリック

#### ⑤WindowsUpdateの状態を確認してください。 **「ダウンロード」をクリック**

→ 更新プログラムはありません。 完了してください。

ダウンロードおよびインストールが実行されています。 暫くお待ちください。

## ※Windows Update更新中の注意

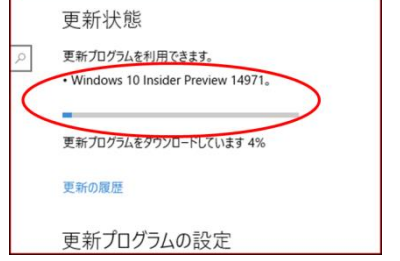

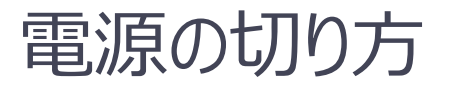

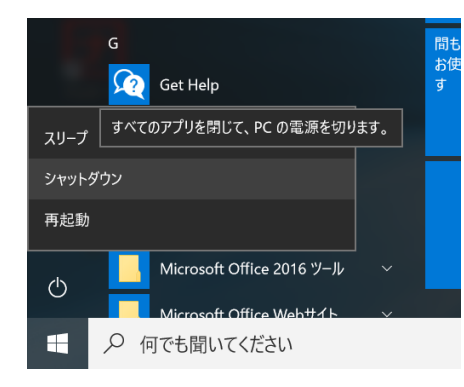

①「スタートボタン」をクリックし、 「電源ボタン」をクリック 「シャットダウン」をクリック ※電源が落ちるまでしばらく時間がかかる ことがあります。電源ランプが消えてことを 確認し、パソコンの液晶を閉じてください

※上記が基本の終了になります。

※エ記の春谷の終まになります。 **ソントでセットアップは完了です。お疲れ様でした。**<br>その他にも方法があります。

# パソコンを安心・安全にお使いいただくために

#### **①WindowsUpdate**

セキュリティ向上や、不具合を解決する機能になります。行わないと、不具合が修正されなかったり、セキュリティの欠陥が残ってしまいます。インターネットに接続す ることで自動的に行われます。定期的に接続をお願い致します。

#### **②データのバックアップ**

USBメモリー・外付けSSD/HDDを活用し、パソコンバックアップを定期的に行いましょう。 パソコンの故障により保存ファイルの破損、修理によりデータ消去等色々な場合があります。大事なデータはバックアップを!

#### **③パソコンは精密機械です**

注意:振動・衝撃には弱いです。持ち運びの際には、衝撃吸収のできるインナーバック等活用ください。液晶破損・SSD故障につながります。 NG:自転車のカゴに直接PCを入れる。カバンの中に、直接PCを入れる。

注意: パソコンは高価な商品になります。教室の机に置いたまま離席してしまったり、雷車の網棚・飲食店等への置き忘れが多く発生します。 しっかりと管理をしましょう。

注意: 液晶画面は衝撃・圧力により破損(割れます)します。持ち運ぶ際に、液晶部をもったり、蓋を閉じる際に、マウス・ボールペン等が挟まっていないこを 確認して閉じましょう。

注意:パソコンは精密機械です。水物に大変弱いです。お茶・ジュース等をうっかりこぼしてしまうと故障の原因となります。注意しましょう。

# **入学後のサポート窓口**

**パソコンの機械的故障、ソフトウェアトラブル、ネットワーク設定などのトラブル相談の対応窓口は以下になります。**

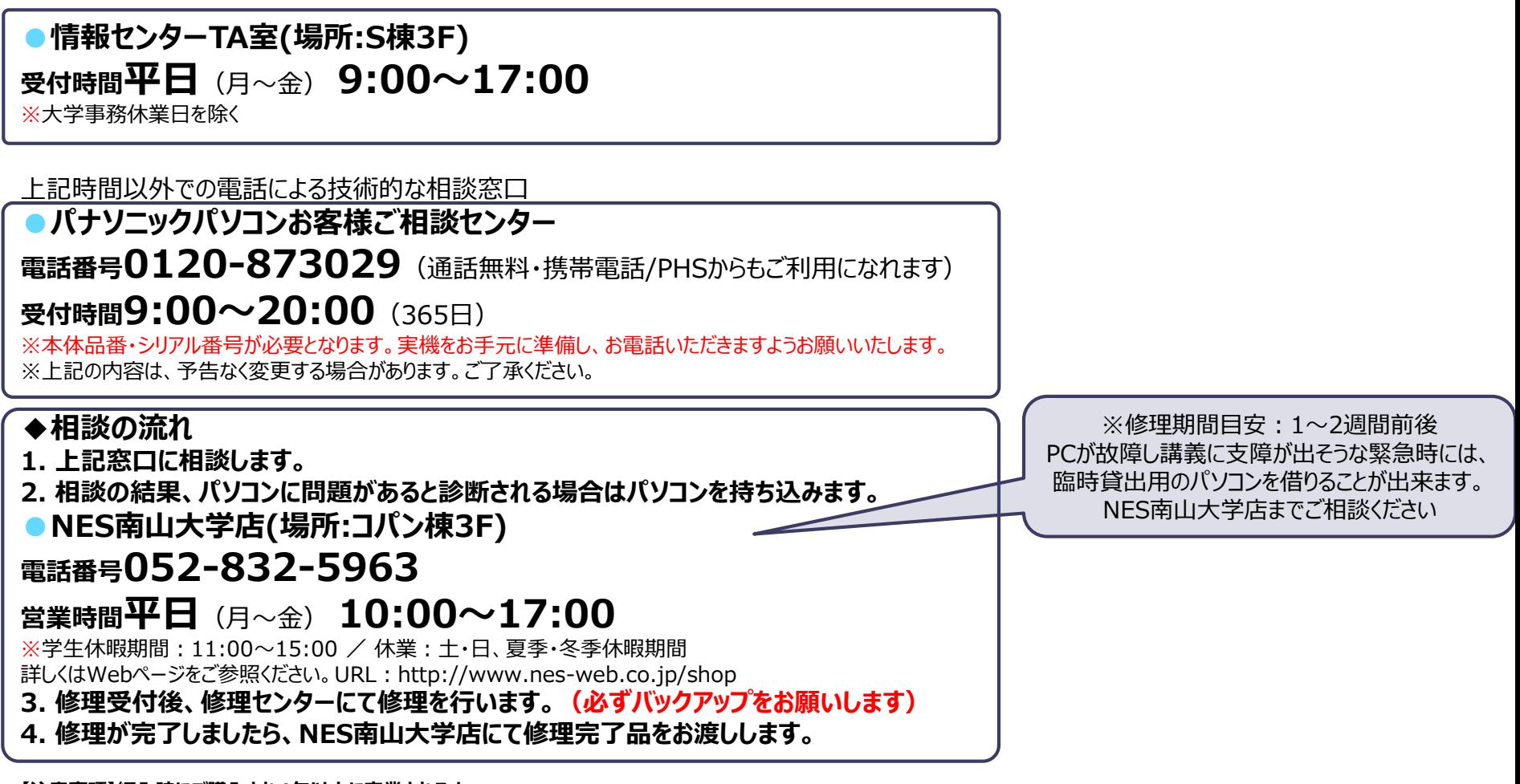

**【注意事項】編入時にご購入され4年以内に卒業される方へ** 4年間のメーカー保証は退学・卒業に関わらず、ご購入後4年間有効となります。 **【ご卒業後の修理受付窓口】 ※末尾C品番修理相談窓口 PCカスタマーセンター TEL:0120-871-822/FAX:06-6908-1251** 電話受付時間:9:00〜18:00(土日祝日及び当社指定の休日は除く)

# **入学後のサポート窓口**

**パソコンの機械的故障、ソフトウェアトラブル、ネットワーク設定などのトラブル相談の対応窓口は以下になります。**

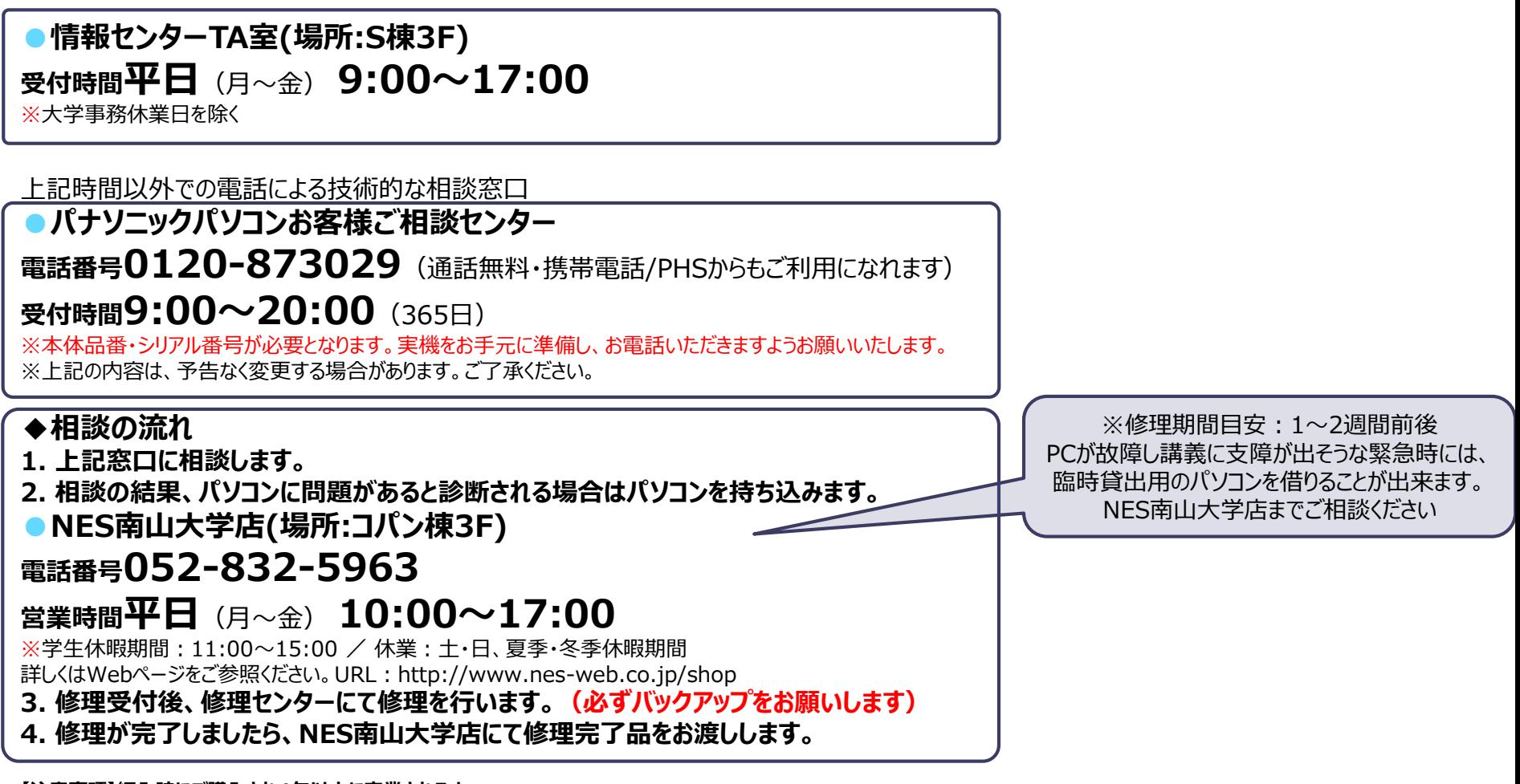

**【注意事項】編入時にご購入され4年以内に卒業される方へ** 4年間のメーカー保証は退学・卒業に関わらず、ご購入後4年間有効となります。 **【ご卒業後の修理受付窓口】 ※末尾C品番修理相談窓口 PCカスタマーセンター TEL:0120-871-822/FAX:06-6908-1251** 電話受付時間:9:00〜18:00(土日祝日及び当社指定の休日は除く)